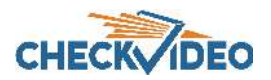

# CheckVideo Gateway for Mobile Broadband Networks Installation Quick Reference

## Step One Review Requirements

Before you begin, if this CheckVideo device will be monitored by a central station, please contact the central station for a username and password on their existing CheckVideo account. The central station will add the device to their account. If this device will be self-monitored. you will be creating a CheckVideo account in Step Five.

Included in the CheckVideo® Gateway for Mobile Broadband Networks Kit:

- CheckVideo Gateway for Mobile Broadband Networks, with Franklin® 3G S600C Module
- CheckVideo Gateway power supply (9V, 1.66A)
- Franklin 3G Module power supply (12V, 1 A)
- Franklin 3G Module antennas
- USB 2.0 Cable
- Sticker displaying MEIDs for the Franklin 3G Module and Serial

#### **Step Two Camera Placement**

To optimize event detection, the cameras you use with CheckVideo should be placed as follows:

- HEIGHT: Each camera must be installed 8 to 20 feet off the ground.
- DISTANCE: The distance between camera and target depends on your camera's focal length. For example, for a 3.6 mm lens, if you are mainly detecting people, the distance between the camera and the people you wish to detect should be 10 to 40 feet. If you are primarily concerned with detecting vehicles, the range is 20 to 60 feet. See the CheckVideo Camera Placement Guide for more details and for additional guidelines on improving your camera placement.

### Step Three Gateway Setup

- 1. Attach the antennas to the Franklin Module. The antenna with the white stripe at the base should be on the left when looking at the front of the device (Fig. 3).
- 2. Extend the tips of the antennas outward from the Module. There should be a good distance between the tips, but not so great that they are flat (Fig. 4).
- 3. Connect the USB cable between the USB port on the Gateway back panel and the USB port on the front of the Franklin Module (Fig. 5).
- 4. Connect each camera's video cable to a camera port on the back of the Gateway.
- 5. Plug in the power to the Franklin Module (12V DC, 1A). **IMPORTANT: Do not use the Gateway's power supply (which is larger) to power up the Franklin module. Doing so may seriously damage the module.**
- 6. Plug in the power to the Gateway (9V, 1.66A).
- 7. Wait a few minutes for the power light on the front of the Gateway to flash rapidly.
- 8. When the flashing slows to one second per pulse, proceed to the next step in the process (see reverse).

Number (SN) for the CheckVideo Gateway (do not discard)

• 8 pin Phoenix connectors (optional, for digital input/output contacts)

Required, but not included:

- Sprint 3G network access with adequate signal strength: Greater than -84 to -86 dBm (e.g., -82 dBm, -50 dBm, etc.) required to receive firmware updates and stream live video
- Up to four fixed, analog NTSC/PAL cameras
- (For initial registration and configuration): Computer with Microsoft<sup>®</sup> Internet Explorer<sup>®</sup> or Mozilla<sup>®</sup> Firefox<sup>®</sup>
- Monitor for viewing Received Signal Strength during setup Optional:
- Uninterruptible Power Supply (UPS)
- USB storage device for expanded storage (up to 1 TB) and powered hub. For information, refer to the *CheckVideo Gateway for Mobile Broadband Networks Installation Guide* at via the Partner Login at **www.checkvideo.com**.

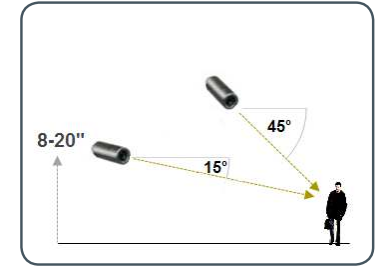

**Fig. 1 - MORE EFFECTIVE:** Cameras are at a 15 to 45 degree downward tilt and are mounted 8 to 20 feet high.

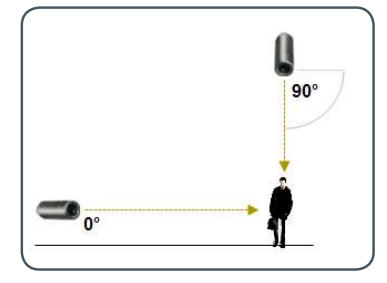

Fig. 2 - LESS EFFECTIVE: Cameras are directly overhead (90 degrees) or parallel to (0 degrees) the target

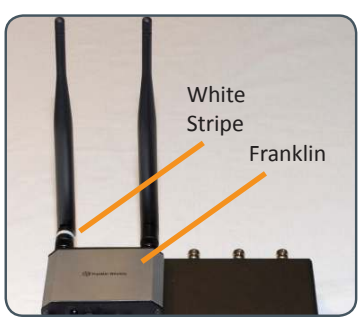

Fig. 3 - Franklin Module antennas

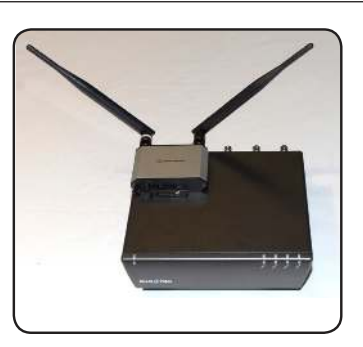

Fig. 4 - Antennas spread outward

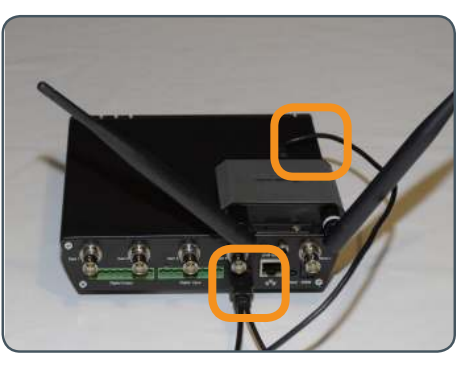

**Fig. 5 - USB Port Locations** 

### Step Four 3G Signal Strength (optional)

Make sure there is an adequate 3G signal to your Gateway.

You can see the precise signal strength by attaching a monitor to the Monitor output on the Gateway back panel. The monitor could be a TV with a BNC to RCA cable.

It may take up to five minutes for the Received Signal Strength Indication (RSSI) to be displayed on your monitor (Fig. 6).

The RSSI should show a 3G signal strength of greater than -84 to **-86 dBm.** Remember that -86 is a negative value, so -85 would be a better signal strength than -86, -50 would be much better, etc.

Cellular signal strength will vary over time. Additionally cellular network capacity will vary over time. These considerations must be taken in to account when deploying a mobile broadband solution.

#### Step Five Create/Access Your Account

1. Go to the CheckVideo Dashboard login page: **portal.checkvideo.net**

Click the Start here link to create your account. If you have an existing account, log in and skip to the next section to register your CheckVideo devices.

- 2. Complete the User Information section.
- 3. In the Define Notification Methods section, for Contact Information enter any email addresses you would like event

#### Step Six Add Gateway Device

- 1. On the CheckVideo Dashboard, click on Devices > Add Device.
- 2. In the Register Device section, enter the serial number found on the bottom of the Gateway and a Device Name.
- 3. Click the Test Device button to make sure the CheckVideo Software Service (CVSS) can communicate with the gateway.
- 4. (Professional Service only) Authorize service fees.
- 5. If prompted, update the device firmware.

#### 

Fig. 6 - RSSI displayed via monitor output

**Note:** The only way to see the precise signal strength that the Gateway actually receives is through the monitor output. But you can use a Sprint phone to find the spot in your facility where you get the best signal.

notifications sent to. For notifications to mobile phones, the address format will vary by carrier. Choose a Notification Format for each address.

- 4. In the Billing Preferences, choose your Service option. If you choose Central Service, complete the form and CheckVideo Support will contact you directly.
- 5. (Professional Service only) Specify method of payment, authorize service fees, and accept the License Agreement.

**Having trouble submitting the License Agreement using IE8?** Click the  $\frac{1}{2}$  "broken page" icon to turn off compatibility mode and try again.

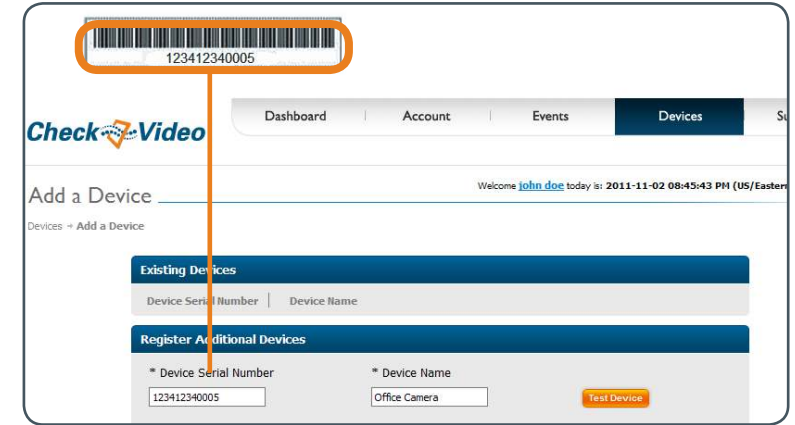

Fig. 7 - Enter serial number from the bottom of the CheckVideo Gateway device

### **Step Seven Device Configuration**

- 1. On the CheckVideo Dashboard, click on Devices > Configure Device.
- 2. Select Device: Select the device and video resolutions.
- 3. Configure Events: Click the Edit button to create a zone for a particular object type. Then use your mouse to draw the zone by clicking the left mouse button wherever you want to define a point of the zone. The zone should cover the entire area where you want to detect an event. Enter a time span, event type, zone, and duration and click Add Event button.
- 4. Select Notification Method Central Stations: Select a Central Station type that should receive alert metadata.
- 5. Select Notification Method Users: Click the checkbox next to any user(s) who should receive notifications for this camera and their method of notification.

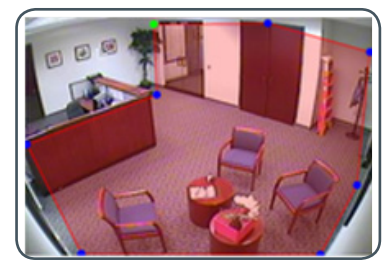

Fig. 8a - A zone, defined by eight end points (first point is green; other points are blue)

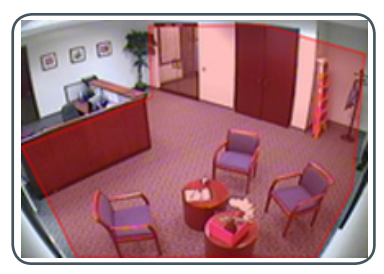

**Fig. 8b - A completed zone** 

For more detailed information, refer to the *CheckVideo Gateway for Mobile Broadband Networks Installation Guide* via the Partner Login at www.checkvideo.com. For technical support, contact CheckVideo Customer Support (support@checkvideo.net / 888-992-8433).

© 2017 CheckVideo, LLC. CheckVideo is a registered trademark of CheckVideo, LLC. All rights reserved. 7CVCGQC000E-04.03

6. Click Save.